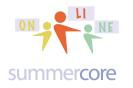

Lesson 5 page 1

#### LESSON 5: Nov 2

In the spirit of creating a culture with your Scratch students where we "learn from others" I begin Lesson 5 by asking you to listen to a tech teacher from Houston Texas -- Jeff Diedrich -- whom I interviewed back in 2013 on Skype.

HW5.0A Required video to watch -- 20 min -- http://youtu.be/pgc0-y-ZXJ0

I learned from one of his students how to make a ball bounce and you will see an optional video on this at the very end of Lesson 5.

**HW5.0B** Please share via email with your teammate(s) and me a sentence or two on something interesting you gleaned from this 20 minute video with Jeff.

## Next

Let us push ahead with several commands that some of you have worked through in our individual conversations but I have not formally taught to you in our PDF lessons.

**The JOIN command** lets you combine words or phrases into one expression. You will find it in the light green OPERATORS section.

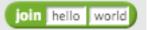

You can type any text into the white rectangles where it says "hello" and "world" including variables or even another JOIN command.

So you can be more elegant in your dialogue this way.

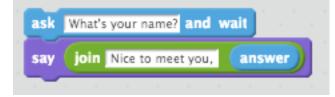

Or more elegant in your answer at the end of computation this way.

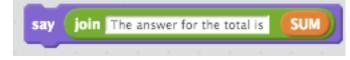

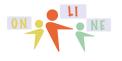

summercore

By putting two JOINS into a third JOIN you can have this one 4 part combo!

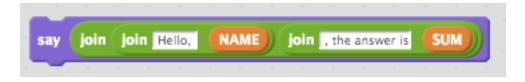

Or imagine if we were to pick a random prepositional phrase plus a random verb plus a random noun, we could have this first line of a poem.

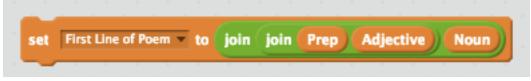

# Next, let us learn about BROADCASTING a MESSAGE -- another topic we have not discussed extensively

If you look under EVENTS you see 3 commands that involve the word BROADCAST.

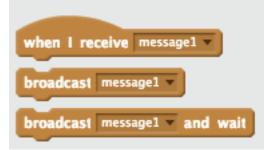

This idea is that this command gives us a method for Sprite #1 to interact with Sprite #2. For example, I could take my Tom Brady program and change it so that when Tom goes to one of the corners, he calls one of the players and "broadcasts" a message. This way that player and ONLY that player chases him.

When you click on the triangle for any of the above commands, you can create a NEW MESSAGE of your choice.

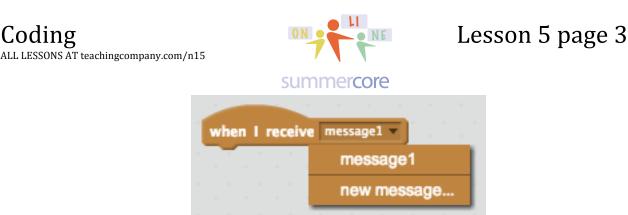

The essence of the BROADCAST command is that we have a different way for one of the programs under one of the Sprites to begin. In the old days (e.g. a few weeks ago), every program under every Sprite would begin when the GREEN FLAG was clicked or perhaps when a certain variable or flag changed a certain value. Now a Script can begin when another Sprite "yells at it." So if I had Sprites named Larry, Moe and Curly, I can have the script for Larry begin when we click the green flag, but the scripts for Moe and Curly don't begin until Larry yells "Moe" or yells "Curly." Or you can have Larry broadcast "MoeCurly" and then those two scripts begin simultaneously.

# Next: The LENGTH command and the LETTER command.

Another two commands that work on words are

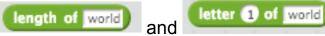

Length finds "how many bytes" or "how many characters" long a word is or an alpha variable is. The Letter command identifies any specific character (or byte) of a word.

Note that you could have a variable above where it says "world."

Here is a simple program that uses both of them.

| Coding<br>ALL LESSONS AT teachingcompany | z.com/n15                                 | Lesson 5 page 4 |
|------------------------------------------|-------------------------------------------|-----------------|
|                                          | summer core                               |                 |
|                                          | nhen / clicked                            | x: 0            |
|                                          | sk Give me a word and wait                | у: О            |
| s                                        | et X v to answer                          |                 |
| s                                        | et Y to length of X                       |                 |
| , s                                      | ay join Your word has this many letters:  | for 2 secs      |
| s                                        | ay join The last letter is: letter 🕜 of 🌘 | for 2 secs      |

In step 4, we have the new command LENGTH so that the variable Y is assigned the length of X which is the word that the human entered. Most of you know the word "byte" but just in case, I will remind you that a byte is a keystroke or a character. So the word "larry" has 5 bytes and the text string "larry bird" has 10 bytes.

in step 5 you see the use of the JOIN command again. Once you start using JOIN, it will become of your favorites!

In step 6, the final step, you see the use of the LETTER command which is picking a specific byte of a certain variable.

Hope this is all clear, but here is a HW problem that will get you to use these commands which as we all know is the only way to make it your own.

HW 5.1 REQUIRED Allow the user to enter a word. The computer then takes the word apart, stating each letter one at a time. So if the user types SCRATCH, the computer shows an "S" then a second later a "C", and so on.

HW 5.1B OPTIONAL CHALLENGE: Have computer count # of vowels in the word. HW 5.1C OPTIONAL AND FAIRLY HARD CHALLENGE: Have computer share the individual letters in reverse order.

#### **OPTIONAL VIDEOS and SOLUTION for 5.1C**

A 1 minute video demonstration of 5.1C (not the solution). Ignore any confusion that might say 6.2 which was a mistake on my part -- http://youtu.be/NGsYVv\_KMvU

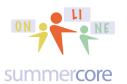

Allow the user to enter a word. The computer then takes the word apart, stating each letter one at a time **in reverse order**. So if the user types SCRATCH, the computer shows an "H" then a second later a "C", then a second later an "T" and so on.

A 3 minute video of hints without giving it away

http://youtu.be/3RYrnBvK5pk

Spoiler Alert, a 6 minute solution and instruction video <a href="http://youtu.be/aiJTJVvfiBA">http://youtu.be/aiJTJVvfiBA</a>

SOLUTION that is INTENTIONALLY UPSIDE DOWN

|                                          | and the second second second second second second second second second second second second second second second |
|------------------------------------------|----------------------------------------------------------------------------------------------------|
|                                          | say join The reverse is newword                                                                                  |
| · · · · · · · · · ·                      |                                                                                                    |
|                                          |                                                                                                    |
|                                          | wait 1 secs                                                                                                    |
| Р                                        | set newword vo join newwor                                                                                       |
|                                          | All Ales                                                                                                    |
|                                          |                                                                                                    |
| en en en en en en en en en en en en en e | set LTR to letter C of wo                                                                                        |
| 1 1 1 1 1 1 1 1 1 1 1 1 1 1 1 1 1 1 1    |                                                                                                    |
|                                          | cµsnge C ▼ by -1                                                                                                 |
|                                          | Lebest LEN                                                                                                    |
|                                          |                                                                                                    |
|                                          | 261 C 4 10 (TEN + 1)                                                                                             |
|                                          |                                                                                                    |
|                                          | set LEN to length of word                                                                                        |
|                                          | set word a to answer                                                                                             |
| and wait                                 | ask Give me a word and I will reverse it!                                                                        |
| λ: -30                                   |                                                                                                    |
| 1277 X 4. 4. 4.                          | 192 Towword To                                                                                                   |
|                                          | when 🔪 clicked                                                                                                   |
|                                          | the second second second second second second second second second second second second second second second s   |

# Next Trick: Adding a horizontal scrolling

**Message** as you might have seen in many of the Lesson 4.1 Sample Creations by others.

HW 5.2A REQUIRED Video at http://youtu.be/OBxX9mfyWwl is 3 minutes.

Here is the idea. Animation is simply showing a repeated still picture at a different position every tenth (or fraction) of a second. So why not create a new sprite on a blank screen and use the text tool to type a word for this sprite. So that is just what I

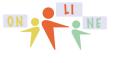

Lesson 5 page 6

#### summercore

did, making a new Sprite called Gronk, clearing the screen and using the - to give me 100% view and more room to type. So your NEW SPRITE is TEXT in 1 or 2 lines that you type onto the screen in a desired color and font!

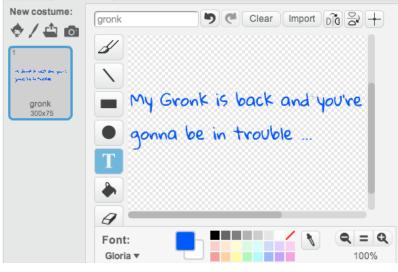

Reminder that the sign is on the graphic screen if you magnify and it is the PRECISE LOCATION that is used when you say GO TO (x,y) coordinates.

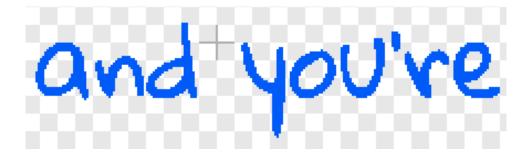

You can change the location of the + sign in the graphic screen by using the + icon at the top right of the graphics screen to change what I call the ZERO POINT.

| Add   | Import  | 1 S      |
|-------|---------|----------|
| chang | e the + | location |

Or you can use this same icon to "make the +" if you cannot find it.

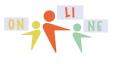

Lesson 5 page 7

summercore

#### Next I wrote this script for this Sprite that makes my TEXT be ANIMATED.

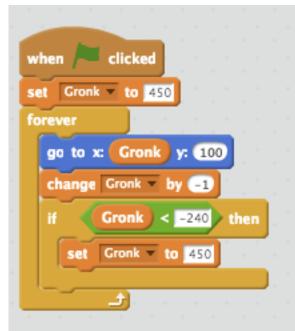

Notice that there is a new variable called GRONK that is just the X coordinate.

The variable starts at 450 so that in the FOREVER LOOP, the animation begins at location 450,100 on the screen which is off the screen to the right but that is because the + sign is between "and" and "you're" in my sentence.

Each time through the loop, the variable GRONK decreases by 1 and so that produces the animation, displaying at 449,100 then 448,100 and so on. When GRONK gets below -240, we are at the left side of the screen so the IF/THEN statement sets it back to 480.

Trivia Pursuit? Gronk is the tight end of the New England Patriots and the song is based on a song from 1963 by the Angels called "My Boyfriend's back ... "

HW 5.2B REQUIRED Enhance your program from 4.1 so that it has a scrolling message on the screen. The message content can be a welcome message or instructions on what keys the user should push or a description of the game. Send a quick email to me and your teammate(s) with the URL of your project once you are done.

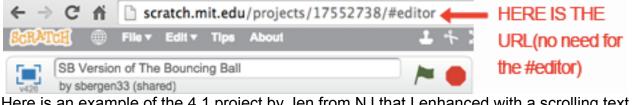

Here is an example of the 4.1 project by Jen from NJ that I enhanced with a scrolling text message. The zero point has been set at the start of the message. http://scratch.mit.edu/projects/49030474

HW 5.2B OPTIONAL: Make the text animation be vertical instead of horizontal.

# **NEXT TOPIC An Intro to STAMP**

The STAMP command found under the PEN category takes the CURRENT COSTUME and stamps it on the screen like a rubber stamper on a piece of paper. I

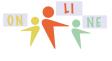

summercore

was showing a few years ago to Kathy from Georgia in the context of the color wheel. I created a NEW COSTUME called "10" and typed the text on it to be just a 10. I made sure that the ZERO POINT was situated directly between the 1 and 0. I did this in VECTOR MODE (not bitmapped) so that I could then DUPLICATE the costume and easily create a "20" costume and a "30 costume" etc.

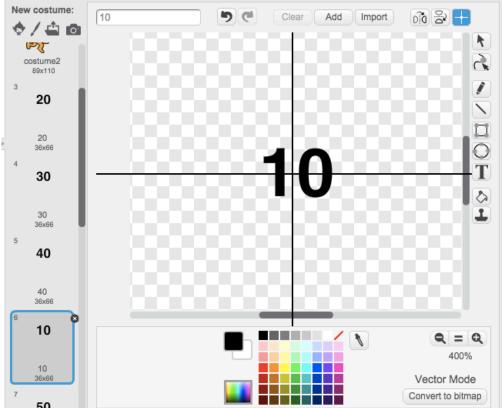

I woke up the next morning and decided to finish what Kathy and I had started. Yes I made a new costume for each angle from 0 degrees to 350 degrees using the DUPLICATE feature for each subsequent costume and then via vector mode just changing one digit. Notice that the costume for "10" is named "10" using the blank at the upper left.

All that remained is to have 36 IF statements (also done efficiently with duplicate) and I had my fantasy! Yes coding and programming is about being compulsive at times, having a fantasy and then working to implement it sometimes declining to eat until it was done ;-)

Here is a snippet of the program and then the finished result on the right. And yes, I used the STAMP command to put my name and the title at the bottom right of the finished product.

### Coding

ALL LESSONS AT teachingcompany.com/n15

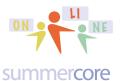

Lesson 5 page 9

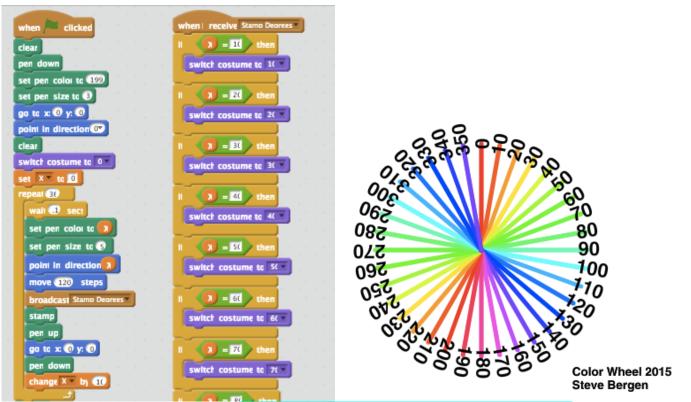

You can find this program at <a href="http://scratch.mit.edu/projects/48813722">http://scratch.mit.edu/projects/48813722</a> if you want. No I did not eat breakfast that morning until it was done in the spirit of Joseph Weizenbaum's observations in the 1970s about "compulsive programmers."

REQUIRED HW 5.2C: Enhance HW 4.1 yet again. Make a new sprite and new costume with your name and then write a script for this sprite to HIDE then GO TO a corner of your stage and then STAMP your name onto the canvas after a few seconds of your program running. Here is an example of 5.2C I did for you using the 4.1 project by Jo from TX that I enhanced with a STAMP message. The zero point has been set at the start of the message -- http://scratch.mit.edu/projects/48560712

# **NEXT TOPIC An Intro to LISTS**

We are going to learn about LISTS this week and then use Scratch to write poetry! I am very excited to teach you this lesson -- based on something I did in 1973-74 when I was young and started teaching programming at an independent school in Charlottesville, Virginia. Let us continue to work with words and stay away from numbers and graphics this week. The programming structure called LISTS is an essential part of SCRATCH and other serious computer languages.

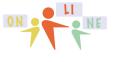

Lesson 5 page 10

#### summercore

Jo from TX worked on the 3.6 optional program called GUESS MY NUMBER and wanted the student to see all the guesses, so she added a LIST to the program. You can see her revised program at <a href="http://scratch.mit.edu/projects/48866192">http://scratch.mit.edu/projects/48866192</a> and see a great example of how Jo used a list to remember all the guesses of the number. A LIST is a bunch of items in sequence, numbered as ITEM 1, ITEM 2, or ITEM 3, perhaps we can say "an array of variables" or a "list of variables." Yes, a LIST is an important and real term from Computer Science. Here is a techie excerpt from Wikipedia:

In <u>computer science</u>, a **list** or **sequence** is an <u>abstract data type</u> that implements a finite ordered collection of <u>values</u>, where the same value may occur more than once. An instance of a list is a computer representation of the <u>mathematical</u> concept of a finite <u>sequence</u>; the (potentially) infinite analog of a list is a <u>stream</u>. Lists are a basic example of <u>containers</u>, as they contain other values. Each instance of a value in the list is usually called an **item**, **entry**, or **element** of the list; if the same value occurs multiple times, each occurrence is considered a distinct item. Lists are distinguished from <u>arrays</u> in that lists only allow sequential access, while arrays allow <u>random access</u>. SOURCE: http://en.wikipedia.org/wiki/List\_(abstract\_data\_type)

#### HW 5.3A Here is the 7 minute required starter video for LISTS. http://www.youtube.com/watch?v=c4XbuJinwFk&feature=youtu.be

When in Scratch, I go to ADD A LIST under DATA and make a list called PREP, I get all of these commands added

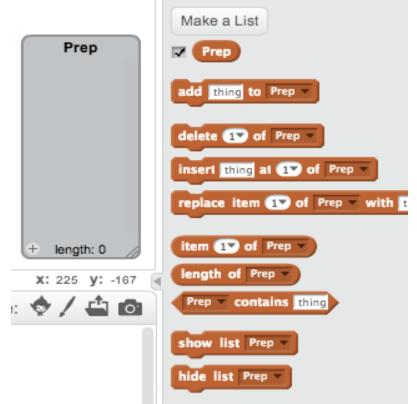

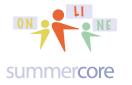

Let's make sense of each of them above.

add thing to Prep -

lets you add a word to the LIST called PREP. If PREP has nothing then the word you have here (e.g. "thing") would become item 1 of PREP. If PREP has 5 items, then this word becomes the 6th item.

#### delete 1 of Prep

lets you remove any item from the list. If you click the triangle, you can also DELETE ALL.

insert thing at 1 of Prep

lets you add an item to the list. But it doesn't go at the end (like the ADD command). Instead, it is inserted and everything from that item on is bumped up one.

replace item (17) of Prep with

should be self-explanatory. A word is replaced

with another word. I wonder if we could use this command to alphabetize a list. What if go through the list and each time item X is out of alphabetical order with item X+1 then we switch them. Hmm, sounds like a challenge to me!

#### item 🚺 of Prep 💌

This is very important and we will use it frequently. You can use it to move this item into a standard variable. Or you can put the RANDOM command into the white box. Or you can use this command in IF/THEN logic.

length of Prep

This is most appreciated since we can set up a REPEAT loop with a counter (e.g. C) and have the computer go from C=1 to C=LENGTH. By length, we mean "how many items in the list."

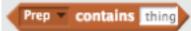

This is also appreciated since it allows us to check if something is on the list. For example, let us say we have a LIST of the students in your class. You could ask the user for her/his name and instantly respond with verification that this is a member of the class or not.

#### Okay, I hope you are ready for our exciting attempt to write computer poetry!

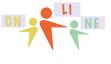

#### Lesson 5 page 12

#### summer**core**

To create a list of Prepositional Phrases, I have several choices for you.

Plan A which is the easy way: You click the + sign at the bottom left of the Prep list. Now you can type each word into the list. Nothing easier than direct typing or editing!

Or Plan B: You can right mouse click on the gray Prep List box and import a text file that was saved from a word processor. Clearly, this is useful if you have a class list already created on a WP or SS document. Here are steps for Plan B:

Step 1: you go to Microsoft Word or whatever word processor you use and you type these words into a blank document,

Next to Beyond Beside Above Below Within

Step 2: you can then choose SAVE AS and change the FILE FORMAT to be PLAIN TEXT

| ocument (.docx)             |                        |
|-----------------------------|------------------------|
| mon Formats                 | Save As: Prep Phrases. |
| ord 97-2004 Document (.doc) |                        |
| ord Template (.dotx)        | Where: 🕞 Deckton       |
| d 97-2004 Template (.dot)   | Where: 🔲 Desktop       |
| Text Format (.rtf)          |                        |
| in Text (.txt)              |                        |
| b Page (.htm)               | Format: Plain Text (.t |
| DF                          |                        |

Step 3: you now can IMPORT this file into your LIST by right mouse clicking on the gray area of the list.

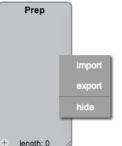

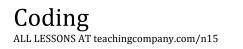

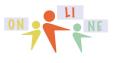

#### summercore

Plan C: You can create this program that puts the words into the LIST.

| dele | te all  | of Prep   |
|------|---------|-----------|
| add  | Next to | to Prep 🔻 |
| add  | Beyond  | to Prep 🔻 |
| add  | Beside  | to Prep 🔻 |
| add  | Above   | to Prep 🔻 |
| add  | Below   | to Prep 🔻 |
| add  | Within  | to Prep 🔻 |

Whether by Plan A, B or C, we get the LIST that appears in the Scratch window that looks like this

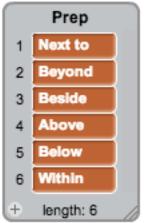

This is a LIST. It has a LENGTH of 6. Please note that LENGTH is a formal Scratch word. Each word is numbered and so we can refer to ITEM 3 or ITEM 5 of the LIST called PREP. A list is also called an ARRAY in computer languages.

This random command would allow us to pick a random preposition

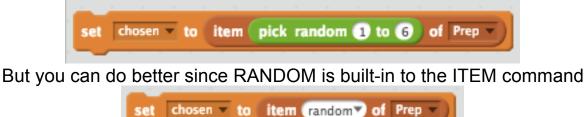

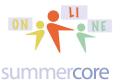

### Got it? So if we take a famous poem such as one of these by Matsuo Basho

Next to misty stars Forests of visions unfold Next to the white fields

Beyond paper walls Voices of geishas whisper About the bright moon

Beside immense seas Valleys of absence wander Next to the true hills

Beyond ghostly moons Faces of silence whisper Within the cold storm

we can have the computer pick a CHOSEN preposition, then a random ADJECTIVE and then a random PLURAL NOUN. Using our JOIN command, we can have the computer generate the first line of a poem with this kind of command.

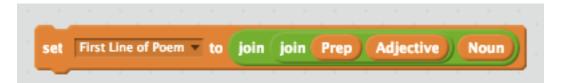

HW 5.3B REQUIRED Your assignment is to enhance 4.1 and have the computer write ONE LINE of random "madlib type" poetry using LISTS, the JOIN command and the RANDOM command. Believe it or not, when I started teaching computer programming in the 1970s, I had one of my high school students who did a great job with this exact program then write an article for a national student magazine. Sorry for the quality of the graphic on the next page which was scanned many years ago, but I don't have the original anymore.

**REQUIRED HW 5.3B**: Make a new sprite with a 1 line poem to enhance 4.1 so that the poem appears at the end of the program. Here is an example of the 4.1 project by Kent from MA that I enhanced with a STAMP message. The variable uses the LARGE READOUT option that you get by right-mouse clicking PC (or ctrl clicking Mac) on the variable: http://scratch.mit.edu/projects/48988862

Coding

ALL LESSONS AT teachingcompany.com/n15

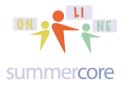

#### Lesson 5 page 15

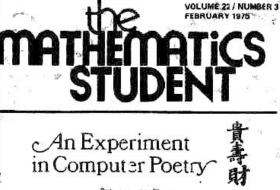

Between moonlit waves Oceans of candles arise Next to the wild sky

Ints is a hatku, a Japanese verse-form that has attained universal appeal. This haiku, like most others, consists of seventeen syllables divided into three lines, the first and last having fre syllables, the middle seven, but this haku, unlike most others, written by a computer!

Having the proper number of syllables in each line is taiks's major requirement, for it involves no thyme scheme or meter of any kind. This fact makes programming a computer to write poetry not quite so difficult as it might otherwise seem, for all that is necessary is to choose words with the proper number of syllables.

In order to compose haiku with a computer, I had to choose a haiku to serve as a model on which all those of the computer would be based. I therefore read several dozen haku and limitiy settled upon one consisting of two two-syllable prepositions, two adjectives (one of one syllable, the other of two), a two-syllable verb, four nouns (two each of one and two syllables) and the words "the" and "of". The author of this haizu is one of the masters of this style, Matsuo Basho (1644-1694):

Beyand paper walls

Voices of geishas whisper

About the bright moon

( close this particular haiku as the paradigm (pattern) because nine of its eleven words can be varied in all haiku ("the" and "of" remain the same in each), thereby offering a great variety of possibilities.

The program was written for a Hewlett-Packard 2000C computer and includes 265 different words - "the" and "of" plus nuncteen prepositions (all of two syllables), ninety-six adjectives (fifty-nine of two syllables, thirty-seven of one), forty verbs (all disyllabic) and one hundred and eight nouns (seventy-three of one syllable, thirty-five of two). The computer composes haiks in the tollowing manner. (Continued next page)

# An Experiment in Computer Poetry

#### (Continued from Page One)

There are nine slots - one for each variable word. All the words assigned to the first slot are two-syllable prepositions, we as to conform to the first word in the paradigm, "beyond". All those assigned to the second are two-syllable adjectives, patterned after "paper". Those assigned to the third are one-syllable nouns, as is "walls", and so on. The computer thus selects one word to fill each slot according to the paradigm. It is actually a simple matter to after the order of registration of the nine slots in any way one chooses (see third and fourth examples below). although one must keep the requisite number of syllables in each line.

The number of different possible haiku can be calculated by multiplying the total number of words assigned to each slot. Thus if the balku had only three slots, with a ten-word vocabulary for

each, there would be 10 x 10 x 10 or 1,000 different haiku. Because of the yastness of the vocabulary, the number of slots, and the possiblity of reversal in line 1, however, there are upwards of 4.11 x  $10^{14}$  haiku possible – over 411,000 billion! This is illustrated by the following chart

| 1                                             | INE I ( three months)                           |                                          |
|-----------------------------------------------|-------------------------------------------------|------------------------------------------|
| 10 pomibilities<br>2 syliable<br>propositions | 59 pessibilities<br>2 syllable<br>adjectives    | 73 possibilitie<br>I tyliable<br>Potenti |
| 1                                             | INE II (four words)                             |                                          |
| 15 pombilista<br>2 syliably<br>Acoust         | 35 possibilities<br>of 2 systems                | 40 postibili nen<br>2 iy Kable<br>codu   |
| L                                             | INE III (four a sector                          |                                          |
| 17 pomilskite<br>2 syttable<br>propositiony   | 37 possibilities<br>the 1 n Rable<br>adjectives | 73 possibilities<br>1 1/Japle<br>many    |

the possibility of reversing the words in

Line I yields 4.1155956 x 1014 haiku. In other words, there would be over 100,000 different poems for every person on earth!

Obviously not every haiku will be good, or even fair. Most of them, in fact, are totally meaningless. Indeed only one out of fifteen or twenty composed is of poetic interest.

re are some of the best yet: Beside immense seas Valleys of absence wander Next to the true hills

> Out of immense snow Voices of valleys are nushed Next to the deep moon

Profound depths before Forests of meadows reside Beyond the still seas

Vacant trees below

Rivers of music are hushed Beyond the dark moone

Beyond shostly moons Faces of silence whisper

Within the cold storm Next to misty stars Forests of visions unfold Next to the white fields

Since nearly all these haiku conform to e paradigm, it is understandable that there I be some monotony owing to the repetition.

There are two ways to remedy this to choose one - or even several - more paradigitis, or to vasify increase the vocabulary, or both. When this will eventually he done, the haiku will lose their uniformity, and the results will no doubt be smazing.

That a computer can compose poetry makes one wonder if the machine is capable of creating thought by itself. I can certainly not claim that I wrote these hasky because the computer is responsible for the selection of the words printed. I did, however, choose the paradigm, restrict the computer to certain words, and then decide which poents were "good" But can I in spite of this take credit for these haiku?

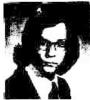

Francois Lans SL Anne's Beifield School Orariottesville, Va.

#### Here is the pattern Francois used

I am using ADJ2 for a two syllable adjective and ADJ1 for a one syllable adjective.

PREP ADJ2 NOUN NOUN of NOUN VERB PREP the ADJ1 NOUN

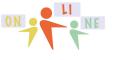

summercore

PREP (needed to be two syllables): Next to or Beyond or Beside or Above

ADJ2 (two syllable adjective): misty or paper or immense or ghostly

ADJ1 (one syllable adjective): white or bright or true or cold

NOUN (plural and one syllable): stars or walls or seas or moons

Hey everyone -- shh ... Steve tricked you on a previous page. He made you think that all four poems were written by Matsuo Basho but that is not true. Three of the four poems were written by Francois' computer program in 1974.

LB Doll

HW 5.4A REQUIRED Create a list called STUDENTS that contain 5 or more kids that you teach. Write a program that will randomly pick one of the students.

If you are feeling shaky about LISTS then **watch this video** where I do this program and teach you more. You can always try it yourself 24 hours later which is a good learning thing to do.

optional 8 minute video related to 5.4 that shows the solution and teaches you more about lists: <a href="http://youtu.be/TA3L\_YG8gLc">http://youtu.be/TA3L\_YG8gLc</a> (ignore reference to 6.3 in the video)

HW 5.4B OPTIONAL AND DIFFICULT CHALLENGE Modify the program above so that it results in a random sequence of the students each time you run the program as if the students are going to a museum and this is the sequence of who leaves first then second and so on. One quirky challenge is that your program should be able to run repeatedly i.e. you don't want the list to disappear or have to be re-entered each time the program is run. So pretend the kids are going to the museum every day and your program will be run each morning to generate the random sequence. If you are feeling shaky about LISTS and want more instruction rather than a challenge then watch this optional 15 minute video at http://youtu.be/rtjqHL7veJ0 where I write this program and teach you more.

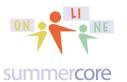

# HW 5.5A REQUIRED Watch this 5 minute VIDEO at http://youtu.be/Aq8WJGP2wQs that shows you how Jeff's student created the bouncing ball. He got the script online from another scratcher by searching within the Scratch library of users.

The script is organized on the next page. Read it and study it while you watch the video or after you watch the video

HW 5.5B REQUIRED Send an email to your teammate(s) and to me in which you either

a) ask a question about the bouncing ball

or

b) provide an insight about the bouncing ball script

HW 5.5C OPTIONAL and DIFFICULT CHALLENGE: get the code on the bouncing ball from my library at http://scratch.mit.edu/projects/49073398/ and then implement it in your 4.1 program so that some object falls like the bouncing ball. It does not need to be a ball, but it is important you decide on the color of the object that it hits that makes it bounce.

Beware! This is probably one of the most complicated challenges I have ever given you. Why?

You need to transport three programs via your backpack.

You need to change backdrops and make your other sprites disappear. You need to deal with SHOW when the program begins and HIDE when the backdrop changes.

Here is a sample of the implementation that I did using the 4.1 Pokemon program by Amy from Wash DC. After the charizard catches the main character, the backdrop changes to a soccer goal and the charizard becomes the goalie. You can move the ball with the arrows and try to score but the charizard is intent on eating the ball and may succeed. See <a href="http://scratch.mit.edu/projects/49070838/">http://scratch.mit.edu/projects/49070838/</a>

On the next page are 2 of the 3 programs in the bouncing ball script.

Coding

ALL LESSONS AT teachingcompany.com/n15

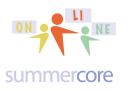

#### forever up arrow w pressed? kev then 17 ump set 10 change 10 repeat until touching color change jump change ump pressed? right arrow 💌 key then change x left arrow pressed? key then change x by

#### Lesson 5 page 18

THIS IS THE SPECIAL SCRIPT THAT DOES SOMETHING AMAZING WHEN THE UP ARROW IS PRESSED. FIRST, THE VARIABLE JUMP IS CHANGED TO 17 SINCE IT WAS PROBABLY SET TO 0 WHEN THE BALL WAS SITTING ON BLACK. NEXT, THE Y COORDINATE OF THE BALL IS INCREASED BY 10 WHICH IS WHY THE BALL GOES UP. THIS HAPPENS REPEATEDLY SINCE WE ARE IN A FOREVER LOOP. SO WE GO UP, UP, UP.

HOWEVER, THE BALL IS NOT JUST GOING UP BY 10 EACH TIME THRU THE LOOP. IT IS ALSO GOING UP BY JUMP WHICH STARTS AT 17 BUT THEN BECOMES 16 THEN 15 THEN 14.

SO THIS PROGRAM MOVES THE BALL UP WHILE THE ONE BELOW CALLED SECOND SCRIPT MAKES THE BALL GO DOWN.

| when 🔎 clicked              |  |
|-----------------------------|--|
| forevei                     |  |
| repeat until touching color |  |
| change y by 🕞               |  |
|                             |  |
| II not touching color       |  |
| set luma ta a               |  |
|                             |  |

THIS SECOND SCRIPT MAKES THE Y COORDINATE DECREASE BY 5 AS LONG AS THE BALL DOES NOT TOUCH ANYTHING BLACK.

ONCE THE BALL TOUCHES BLACK THEN THERE IS NO MORE CHANGE TO Y. THAT IS WHY IT STOPS!

THINK OF THIS PROGRAM AS AN ELEVATOR THAT GOES DOWN 5 FLIGHTS UNTIL IT HITS BLACK WHEN THE VARIABLE JUMP CHANGES TO 0.

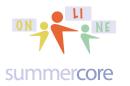

#### Lesson 5 page 19

#### HW 6.5 Teammate assignment (due by end of January when our course ends)

You and your teammate(s) need to look through the <u>Video Library</u> of Colleen Lewis, Asst Prof at Harvey Mudd College in California <u>http://tinyurl.com/colleen34</u> The three of you need to choose one of the videos and learn a new Scratch trick that you then explain to the whole class on our collaborative doc at <u>http:// tinyurl.com/scratchjan2016</u>

### Have a good lesson! Everything below is optional.

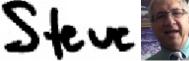

781-953-9699 • skype name = stevebergen (no spaces) • sbergen33@gmail.com

Optional 5.6: Here are several articles and videos on coding and Scratch

Article: Tips to get your Kids Excited about Coding http://thejournal.com/articles/2013/10/23/6-tips-to-get-your-kids-excited-about-coding.aspx?=THE21

Video: Code, The New Literacy http://www.youtube.com/watch?v=MwLXrN0Yguk

Video: What Most Schools Don't Teach http://www.youtube.com/watch?v=nKlu9yen5nc

Learn Scratch Website http://learnscratch.org/

Scratch Curriculum Cards you can print out http://scratch.mit.edu/help/cards/

Textbook http://www.nostarch.com/learnscratch Someone told me about this book which I have NOT seen yet -- Steve TABLE OF CONTENTS -- http://www.nostarch.com/download/samples/LTPWS\_DTOC.pdf

Chapter 1: Getting Started Chapter 2: Motion and Drawing Chapter 3: Looks and Sound Chapter 4: Procedures Chapter 5: Variables Chapter 6: Making Decisions Chapter 7: Repetition: Definite and Indefinite Loops Chapter 8: String Processing Chapter 9: Lists

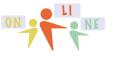

### Lesson 5 page 20

#### summercore

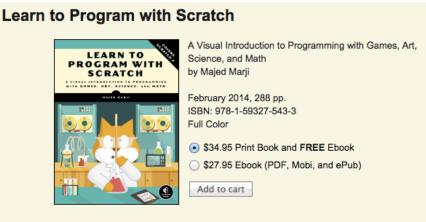

Optional 5.6: More tricks with the fascinating STAMP command

Let us talk about the STAMP command that a few of you have seen but up until now it has not served any real purpose. What STAMP does is to take the current costume at that moment and paints it onto screen at that position.

So consider this program called **Using the Stamp Command** http://scratch.mit.edu/projects/14349753/

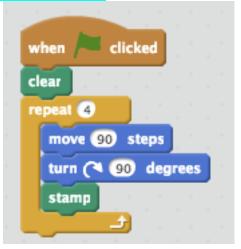

What does it do? Yes, it draws a square but it "stamps the costume" once at each corner.

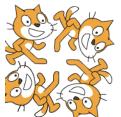

If the Sprite is a cat, then I get this:

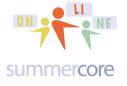

Lesson 5 page 21

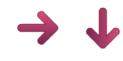

While if the Sprite is an arrow, then I get this:

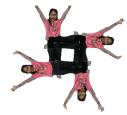

Or if the cursor is a person, then I get this:

Got it?

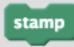

just takes the current costume and "stamps it" on the screen. Note that STAMP is a PEN command (dark green).

What you have to remember is that the STAMP command takes the current costume and then puts it onto the screen at that location as if it were a "stamper."

#### Optional HW 5.7 using the STAMP command

Use the snowflake costume found in the Holiday section of the standard Scratch

library and write a program that randomly draws snowflakes on the screen using one of the backdrops from the Scratch library. Make sure you SHRINK the snowflake so it is smaller. You can shrink using the command or via vector mode in the graphics screen. Add a counter to keep track of how many snowflakes. When your program runs, it should look like this.

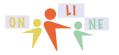

### Lesson 5 page 22

#### summer core

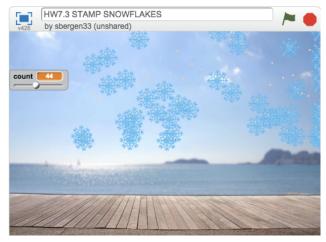

Use the balloon found in the Holiday section of the standard Scratch library and write a program that draws exactly 10 balloons on the screen. Now have your program switch back to the cat and allow the cat to "walk around the screen with the 4 direction arrows. Program the cat so that when it lands on a balloon (the color purple) it STAMPS itself over the balloon. When done, your program should look like this

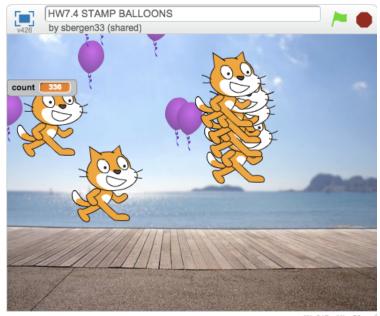

**OPTIONAL but REALLY SPECIAL** (at the very least, please read)

This leads us to the very clever program written by one Scratch programmer who uses STAMP to accomplish something I have been wanting to do for months -- write text onto the background! Here is the 25 minute video lesson that takes you

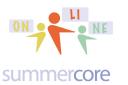

thoroughly through all the steps -- http://youtu.be/FpeB5O7UjWU -- it does take a lot of time to dissect and explain the code in a program.

I have used the Haiku program by one former student (Fall 2013) as the demo model to work with. I hope you will find it as cool as I do that you can now write on the screen and achieve this. The programmer who created this code is named Megadrats and he or she uses 26 costumes and the STAMP command so that the poem is *stamped* onto the screen!

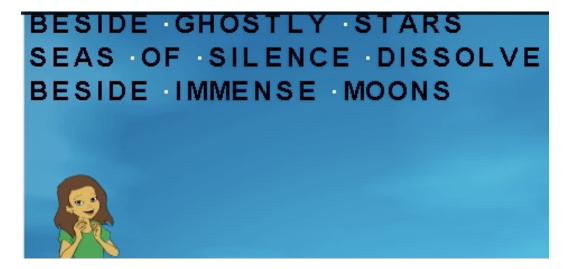

Check out this intro program that I wrote; it is much more basic than the one from megadrats -- Putting A,B,C or D onto the Background -- but easier to understand. It lets you stamp words on the screen that contain the first 4 letters of the alphabet.

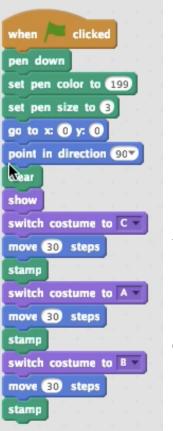

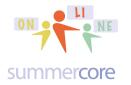

Lesson 5 page 24

← the C costume is just the letter C which we then STAMP onto the screen!

← We then MOVE 30 pixels and then STAMP an A

Then we STAMP a B and so it looks like CAB to the user!

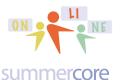

# This is a fascinating topic that allows you to put large text on the screen. In other words, I can type END OF OUR COURSE into my script and I will get this message stamped onto the screen. For example, using this script

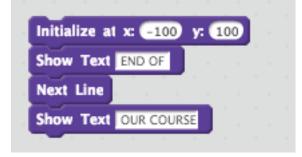

I achieved this

Interested? Read on and watch the videos!

We begin the STAMP command that a few of you have seen but up until now it has not served any real purpose. What STAMP does is to take the current costume at that moment and paints it onto screen at that position.

So consider this shared program called **Using the Stamp Command** http://scratch.mit.edu/projects/14349753/ Got it?

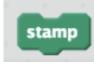

just takes the current costume and "stamps it" on the screen.

Note that the costumes for this script are just single letters on each costume. The beauty of this approach (thanks, Megadrats) is using the STAMP command!

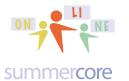

Lesson 5 page 26

| Scripts Co                           | ostumes Sounds |            | Shar         |
|--------------------------------------|----------------|------------|--------------|
| New costume                          |                | <b>ب</b> و | Clear Import |
| 57x47                                |                |            | Α            |
| В<br>23х29<br>6<br>С                 |                |            |              |
| C<br>23x29<br>7<br><b>D</b><br>22x29 |                |            |              |

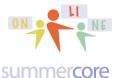

Here are the two Sprites used in this program: Haiku Poem (Jessica) with Stamping Text by Megadrats

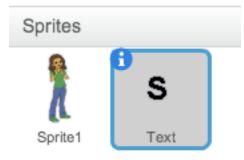

Sprite1 is Jessica's Haiku program but it ends with the BROADCAST command that I added called Do It!

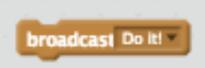

This corresponds to a script in the "S" Sprite program below. This program uses the construction of Megadrats who makes the work available to all of us and encourages us to use it. The video will show you step by step exactly how the BLOCKS called NEXT LINE (go to next line) and SHOW TEXT (type this line onto the background) work.

| when I receive Do it!    |     |
|--------------------------|-----|
| Initialize at x: -224 y: | 162 |
| Clear Text               |     |
| Show Text Line 1         |     |
| Next Line                |     |
| Show Text Line 2         |     |
| Next Line                |     |
| Show Text Line 3         |     |
|                          |     |

The INITIALIZE block by Megadrats specifies the location to begin the typing.

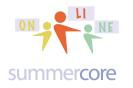

Here is the most important script from Megadrafts. The variable TEXT is the stuff to be printed on the screen. Notice the purple command to SWITCH THE COSTUME. What is it switching to? If the word TEXT is CAB, then it switches to Costume C and stamps, then it switches to Costume A and stamps and so on.

| define | Show Text (text)                       |
|--------|----------------------------------------|
| aerine |                                        |
| show   |                                        |
| if 🔇   | waiting? = false then                  |
| set    | waiting? - to true                     |
| set    | Clock v to 1                           |
| rep    | eat length of text)                    |
| 16     | f not touching edge ? then             |
| 11.    |                                        |
|        | switch costume to letter Clock of text |
|        | stamp                                  |
|        | change x by 20                         |
|        | if costume name v of Text v = 1 the    |
|        | change x by -10                        |
|        |                                        |
|        | if costume name v of Text v = W the    |
|        | change x by S                          |
|        |                                        |
|        | change Clock v by 1                    |
| 14     |                                        |
|        | waiting? v to false                    |
| set    |                                        |

I was unable to figure out the significance of the flag called WAITING? Maybe you can help me make sense of that one. However, the reason for the IF THEN statements has to do with the width of I (narrow letter) and W (wide letter) so Megadrats is adjusting the spacing accordingly. The program from Megadrats is now in my library as **Make Text in your Games! (Custom Blocks) remix**. Take it and put it in your library and in your backpack. As an optional assignment if you want one, it would be to use the Megadrats program as part of one of your programs to add large text.

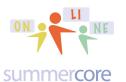

#### **INDEX of HIGHLIGHTS can be found on the last page**

☑ HW 5.0A Watch the 20 min interview with Scratch teacher Jeff from Houston (p1)
 ☑ HW 5.0B Send an email to your teammate(s) and me on something you found interesting from Jeff's talk (p1)

☑ HW 5.1 REQUIRED Allow the user to enter a word. The computer then takes the word apart, stating each letter one at a time. So if the user types SCRATCH, the computer shows an "S" then a second later a "C", and so on. (p4)

☑ HW 5.1B OPTIONAL CHALLENGE: Have computer count # of vowels in the word. (p4)

HW 5.1C OPTIONAL AND FAIRLY HARD CHALLENGE: Have computer share the individual letters in reverse order. (p4)

☑ HW 5.2A REQUIRED Video on scrolling is 3 minutes. (p5)

☑ HW 5.2B Enhance your 4.1 project to have a scrolling message (p7)
 ☑ HW 5.2C: Enhance your 4.1 project with a new sprite and costume with your name and STAMP it onto the 4.1 canvas (p9)

☑ HW 5.3A REQUIRED Video on LISTS is 7 minutes. (p10)

✓ HW 5.3B Enhance 4.1 with LISTS to produce one line of random poetry (p14)
 ✓ HW 5.4A REQUIRED Create a list called STUDENTS that contain 5 or more kids that you teach. Write a program that will randomly pick one of the students. (p16)
 ✓ HW 5.4B OPTIONAL DIFFICULT CHALLENGE Modify the program above so that it results in a random sequence of the students each time you run the program
 ✓ HW 5.5A REQUIRED Watch the 5 minute VIDEO that shows you how Jeff's student created the bouncing ball.

☑ HW 5.5B REQUIRED Send email to your teammate(s) and me where you either
a) ask a question about the bouncing ball or

b) provide an insight about the bouncing ball script (p17)

HW 5.5C OPTIONAL: get the code on the bouncing ball by remixing from my library at http://scratch.mit.edu/projects/49073398/ and then implement it in your 4.1 program (p17)

☑ HW 6.5 Two week teammate(s) assignment (due by end of January when our course ends) You and your teammate(s) need to look through the Video Library of Colleen Lewis and choose one of the videos and learn a new Scratch trick that you then explain to the whole class on our collaborative doc (p 19)

☑ OPTIONAL 5.6 -- several articles about Coding (p19)

☑ OPTIONAL 5.6 -- more tricks with the STAMP command (p20)

☑ OPTIONAL 5.7 -- snowflakes with the STAMP command (p21)

☑ OPTIONAL -- writing text with the STAMP command by Megadrats (p23)